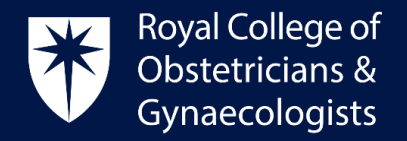

## **Download an Output Report**

It is possible to download an Output Report with your recorded Learning Events and the text of your reflections and actions. This PDF document can be presented for Appraisal and Revalidation.

To download the report, please follow these steps:

Locate 'My CPD' block on your dashboard and click on '**Output Reports'**.

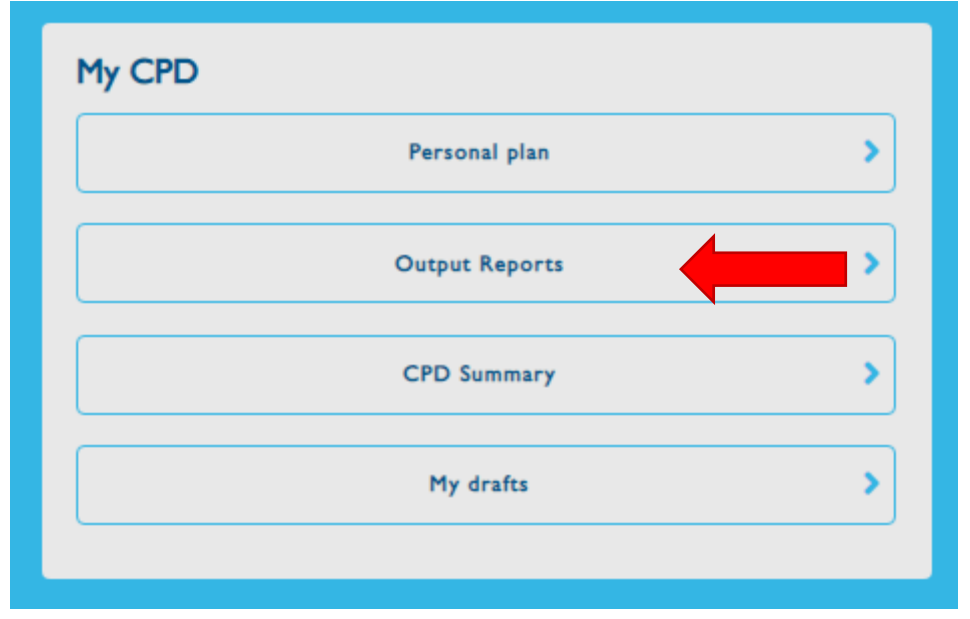

 When on the Output Report page, please select the dates between which you wish to download your report. A list of your Learning Events relating to that period of time will appear in the second half of the page.

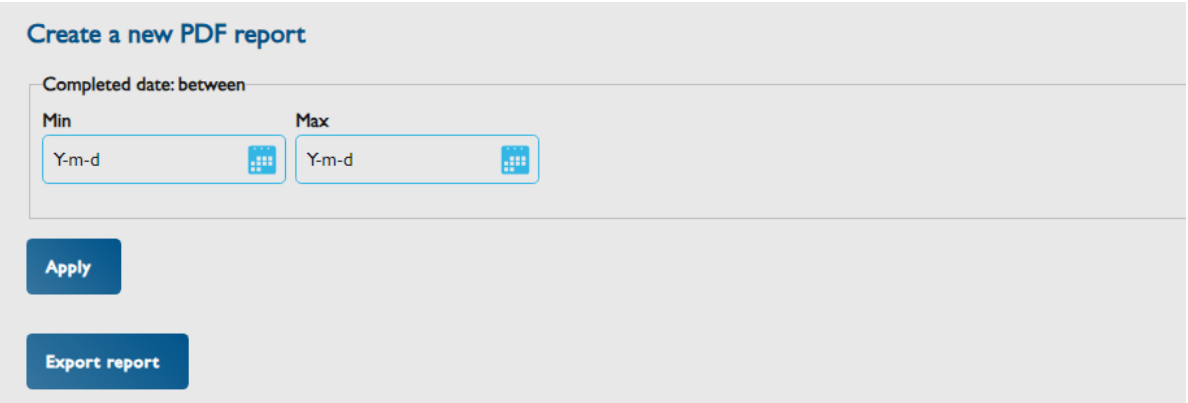

 On the left hand side of the screen, please **select the very first checkbox** to the left of the words 'date completed'. This action will select all your Learning Events between those two dates.

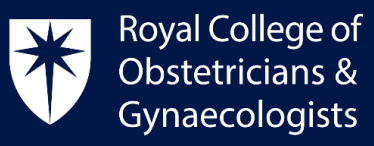

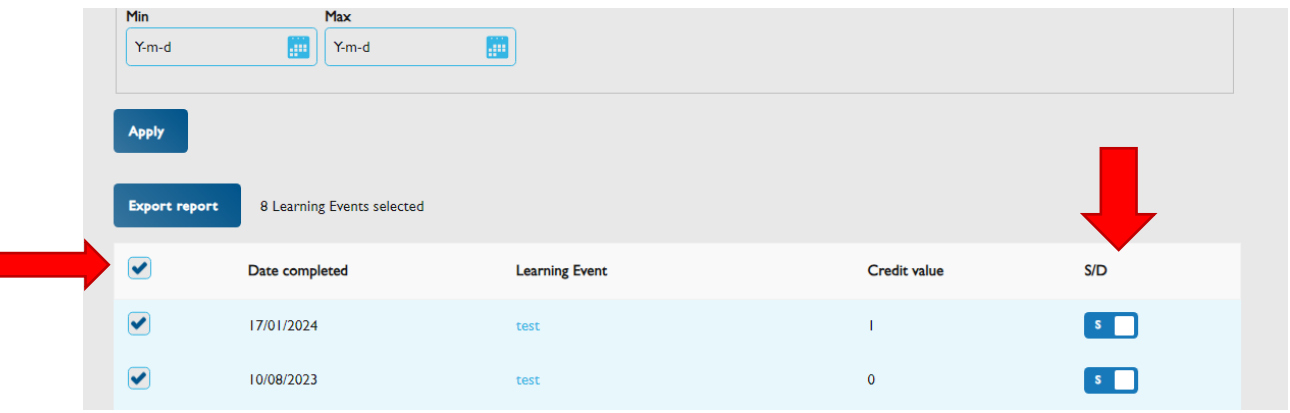

- On the right hand side of the screen, you will see a column '**S/D**'. **'S'** stands for summary and **'D'** stands for detailed. If you wish to download the text of your reflections and actions, please select all relevant 'D' boxes (i.e. the empty ones). You will note that the empty boxes become greyed out. This means that you have selected them.
- Now, please click on **'Export report'**.
- At the top of the page, a new PDF should appear with the list of all your learning events carried out during the selected dates and with the text of the reflections and actions that you have selected.
- Please click on the title and download it to your computer.

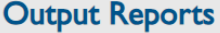

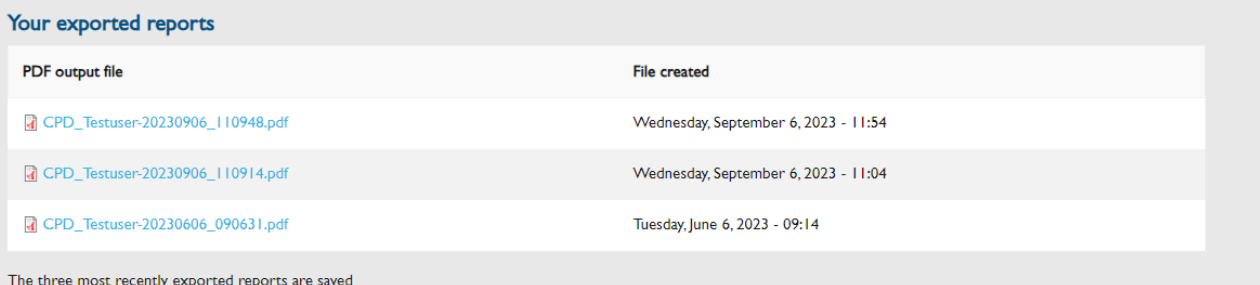

## CPD Office Contact

*If you require technical support with the use of the CPD ePortfolio, please contact the CPD Office via email at [cpd@rcog.org.uk](mailto:cpd@rcog.org.uk)*